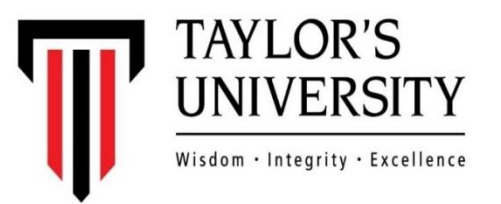

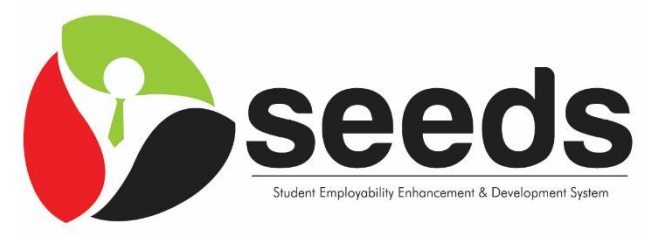

Student Employability Enhancement & Development System

### **Guidelines**

**Student Module**

# LOGIN

- Login into seeds URL link : <https://seeds.taylors.edu.my/>
- Login As **"Student"**
- Enter your Student ID & Password
- Click *Login*

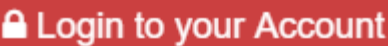

Login As

● Student ● Employer ● Staff

#### Student ID

Enter username

Password

Enter password

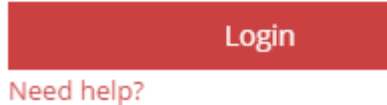

## \*\*GRADUATED STUDENTS

- This only applies to **Graduated students**, you are required to **update your email address** for validation upon login for the first time
- You would receive a link via email to set your password before you can login to view and apply for jobs

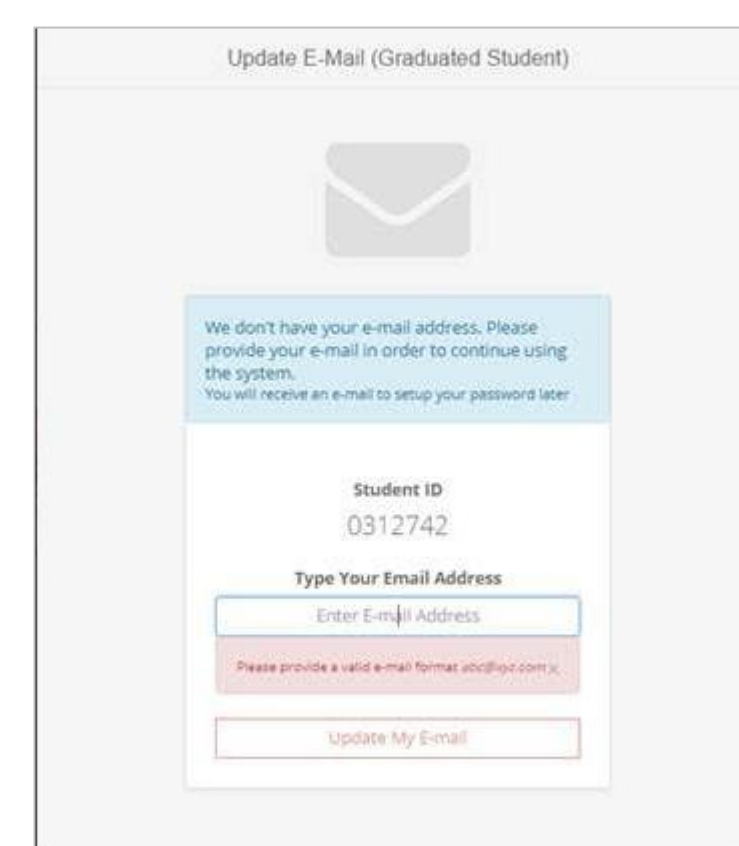

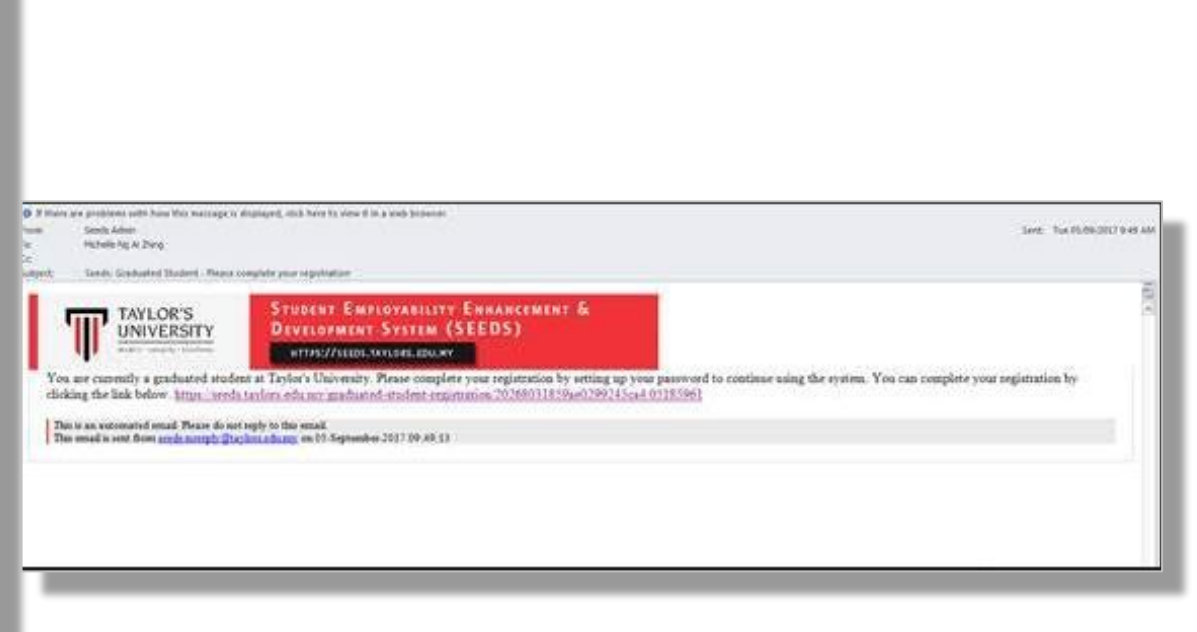

- After logging in, you will be prompted with a **pop-up screen** that is **mandatory** to be filled by each student on **first time login.**
- The components of this pop-up screen will be as follows:
	- PDPA Confirmation
	- Privacy Setting
	- Student Survey on Work Culture
- Kindly respond to the 3 sections accordingly, and after your responses have been recorded, you will be redirected to the Dashboard.

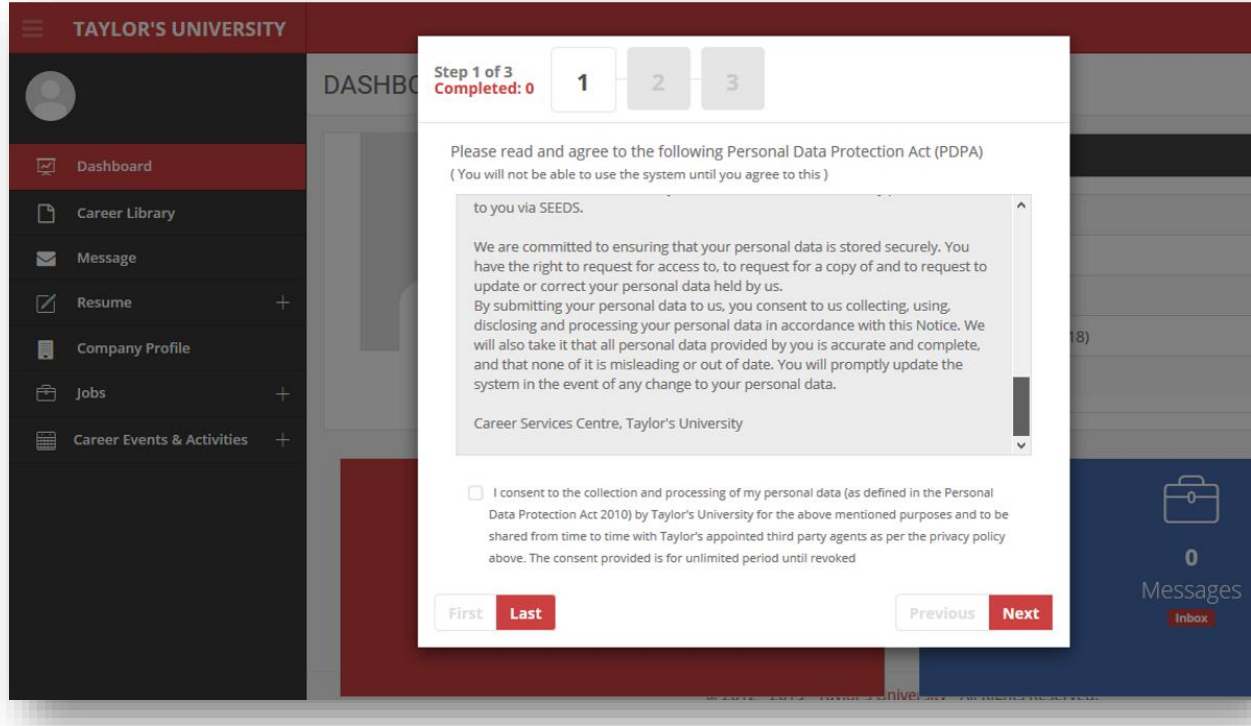

- The **PDPA** Content will be displayed in the first section, and it is mandatory for you to Review it and Agree to the PDPA to be able to proceed and use the system.
- Scroll down, check the box for "I consent…" and click 'Next"

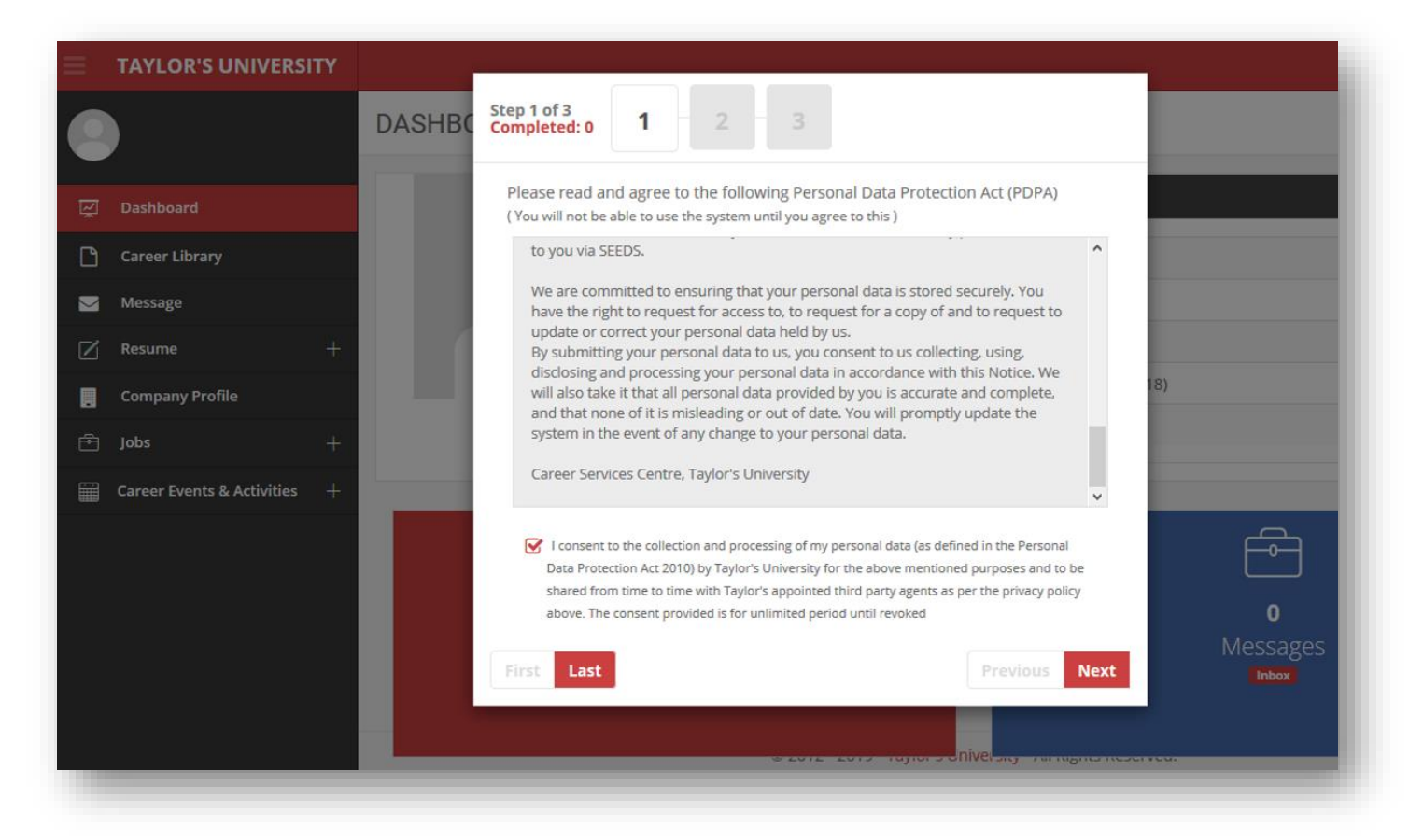

- The **Privacy Setting** will be displayed in the 2<sup>nd</sup> section.
- In this setting, you can choose whether you would want your profile and details appear in Employer searches for:
	- ✓ **To allow you to be SEARCHABLE BY YOUR DREAM EMPLOYERS**
	- ✓ **To provide you ADDITIONAL PLATFORM FOR YOU TO BE HIRED**
	- ✓ **To provide you HIGHER CHANCES TO BE HIRED**

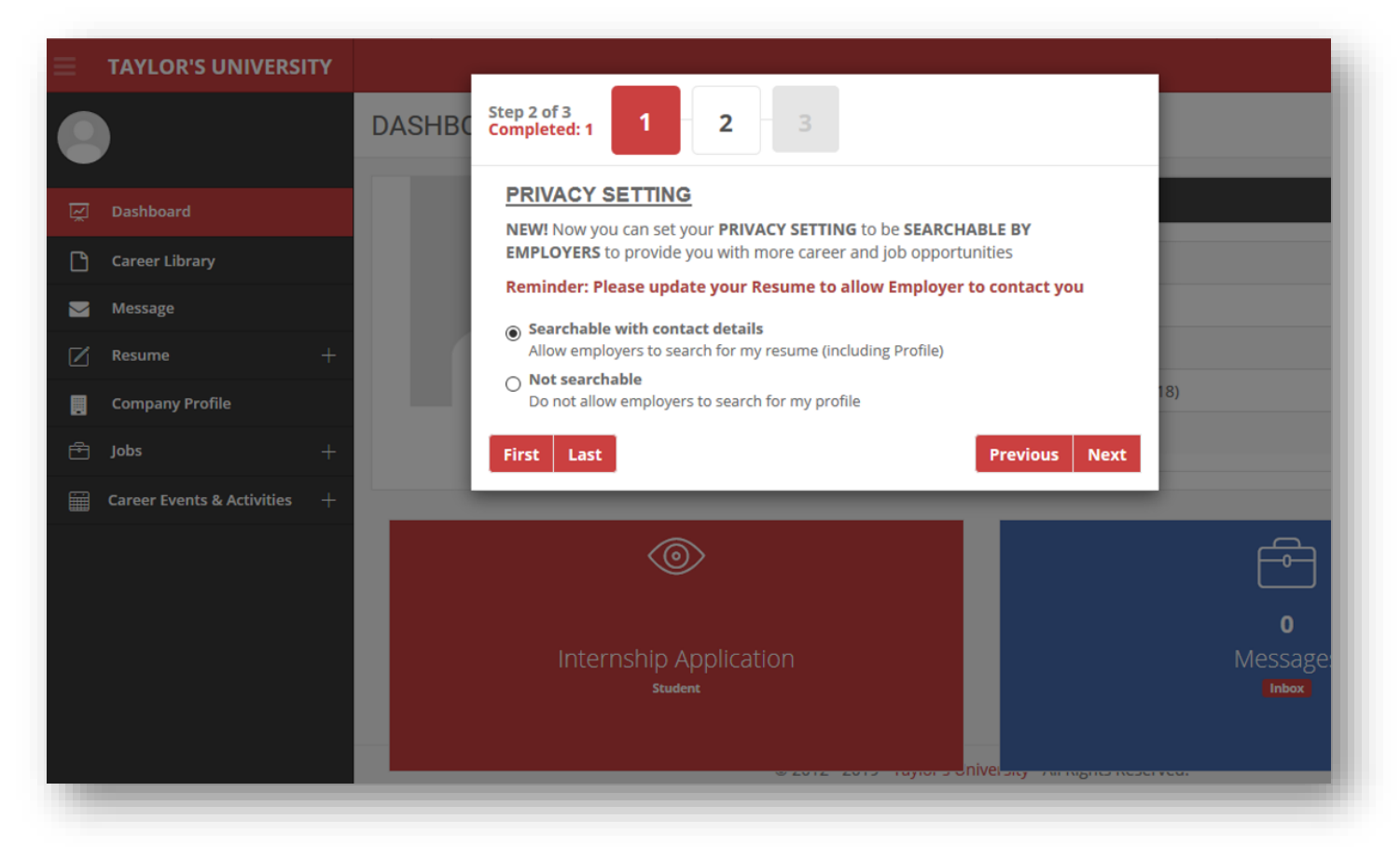

- The last  $(3<sup>rd</sup>)$  section in the pop-up will present a Student Survey on Work Culture
- Select your answers and click "Finish"
- *This survey helps us collect information on student preferences and what they are generally looking for when searching for internships and jobs. This data will help us in future to present opportunities better suited to your preferences.*

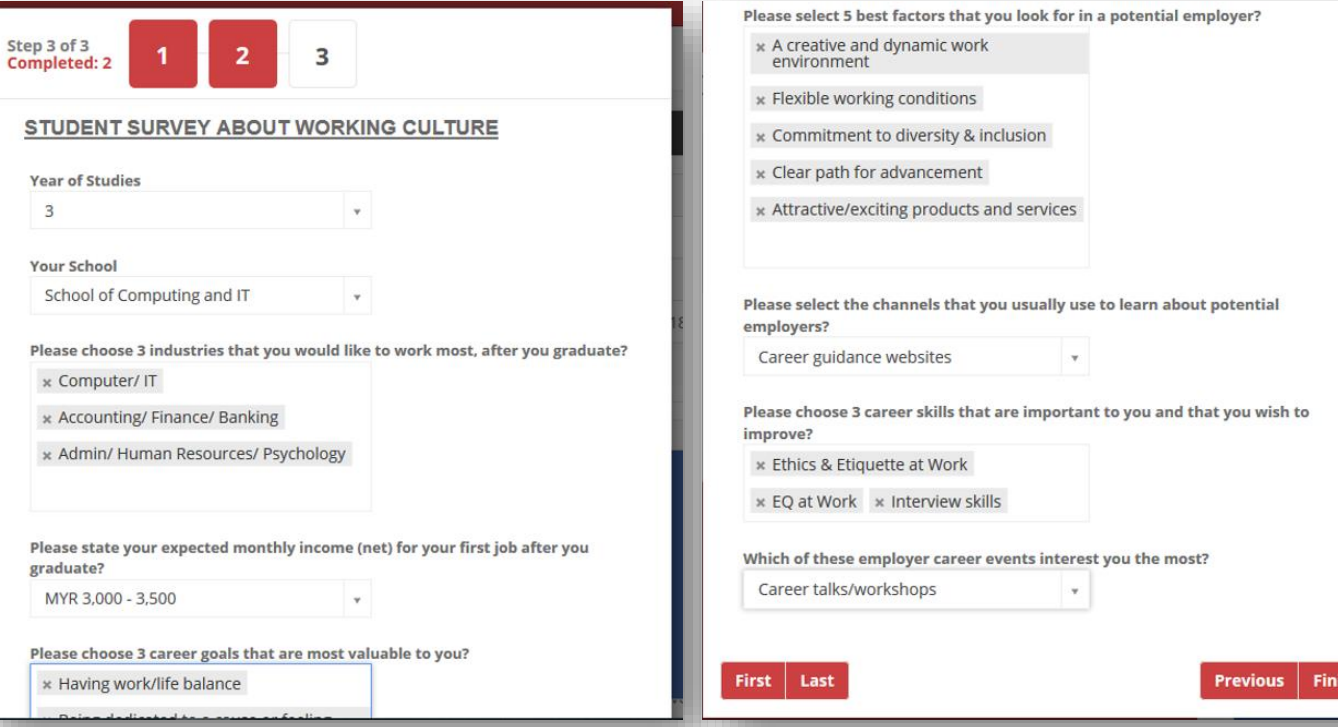

## **OVERVIEW**

- **1. Dashboard**
- **2. Career Library**
- **3. Message**

#### **4. Resume**

- Student Profile
- Education Background
- Working Experience
- Extra Curriculum Activities
- Additional Details

#### **5. Internships**

- Prerequisites
- University Internship Letter
- Internship Openings
- My Placement
- Internship History

#### **6. Jobs**

Job Openings Job History Headhunter Job Posting

#### **7. Career Events & Activities**

Career Events & Activities List Registered Event

**8. Company Profile**

## 1. DASHBOARD

- The dashboard shows panels for specific items, for quick access.
- The dashboard also shows summary of new changes in these items

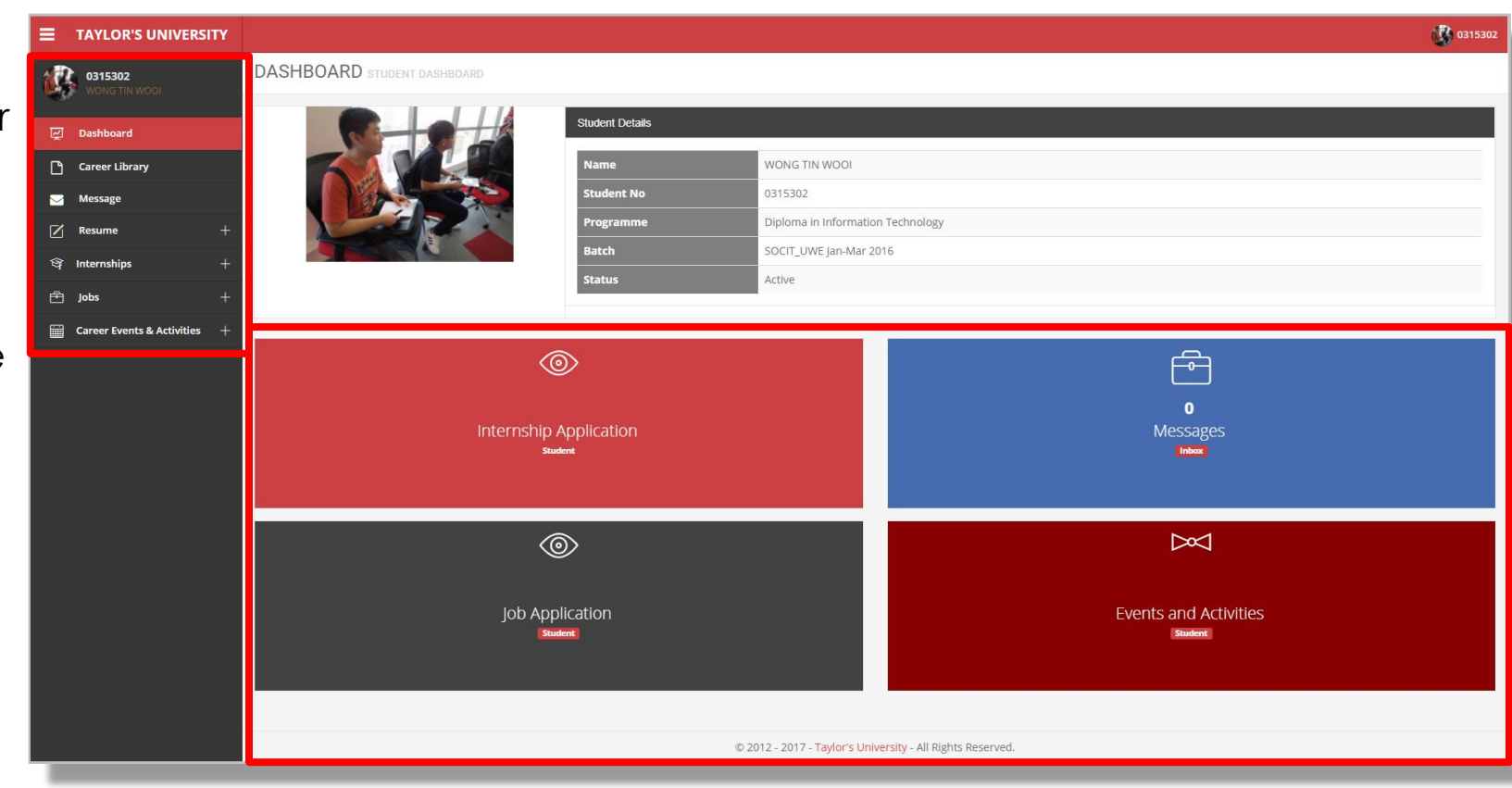

## 2. CAREER LIBRARY

- Click **Career Library**
- View and download the resources/documents/forms that are posted by Taylor's Career Services
- The list of resources can be filtered by selected one or more relevant tags, which would only display resources belonging to that tag

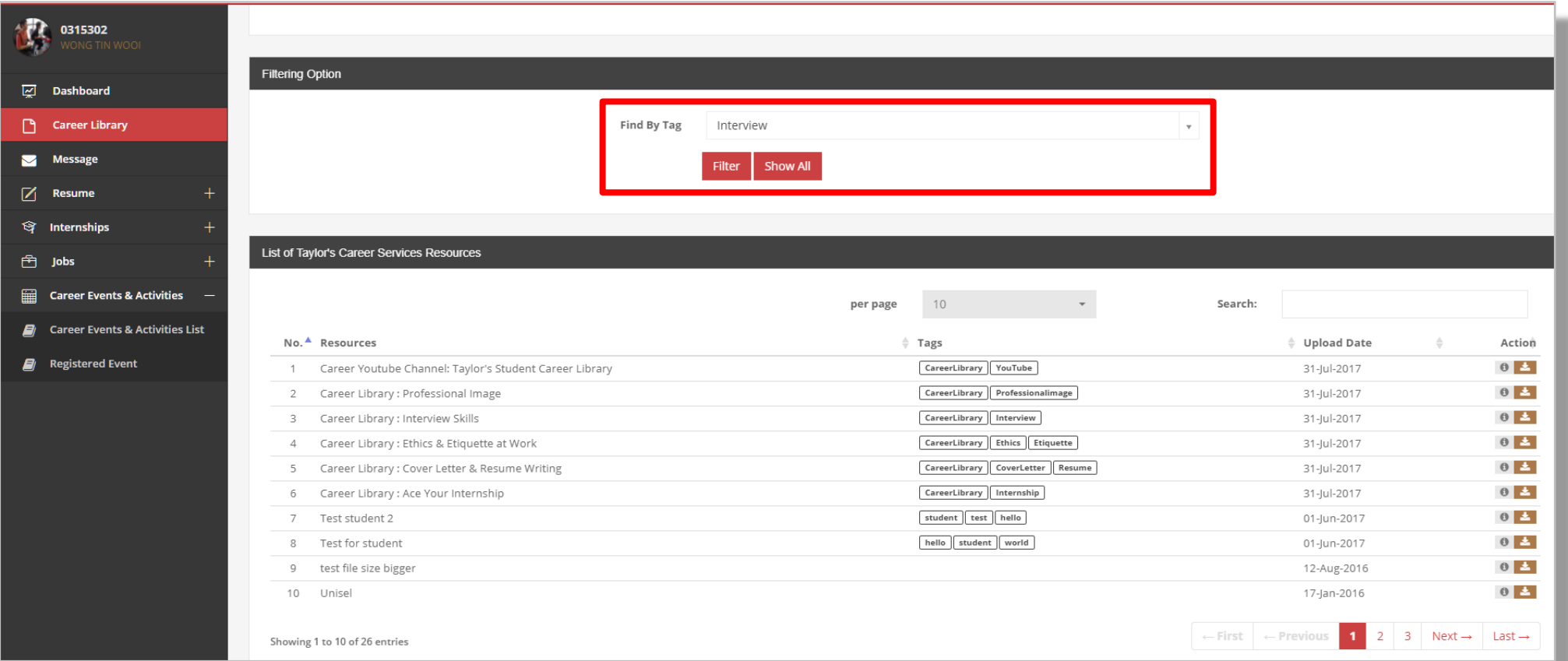

## 3. MESSAGE

- From the sidebar, click **Message**
	- If you have any queries on your job application/ internship, you may send a message to Career Services
	- Your message history will be stored under **Inbox Messages**

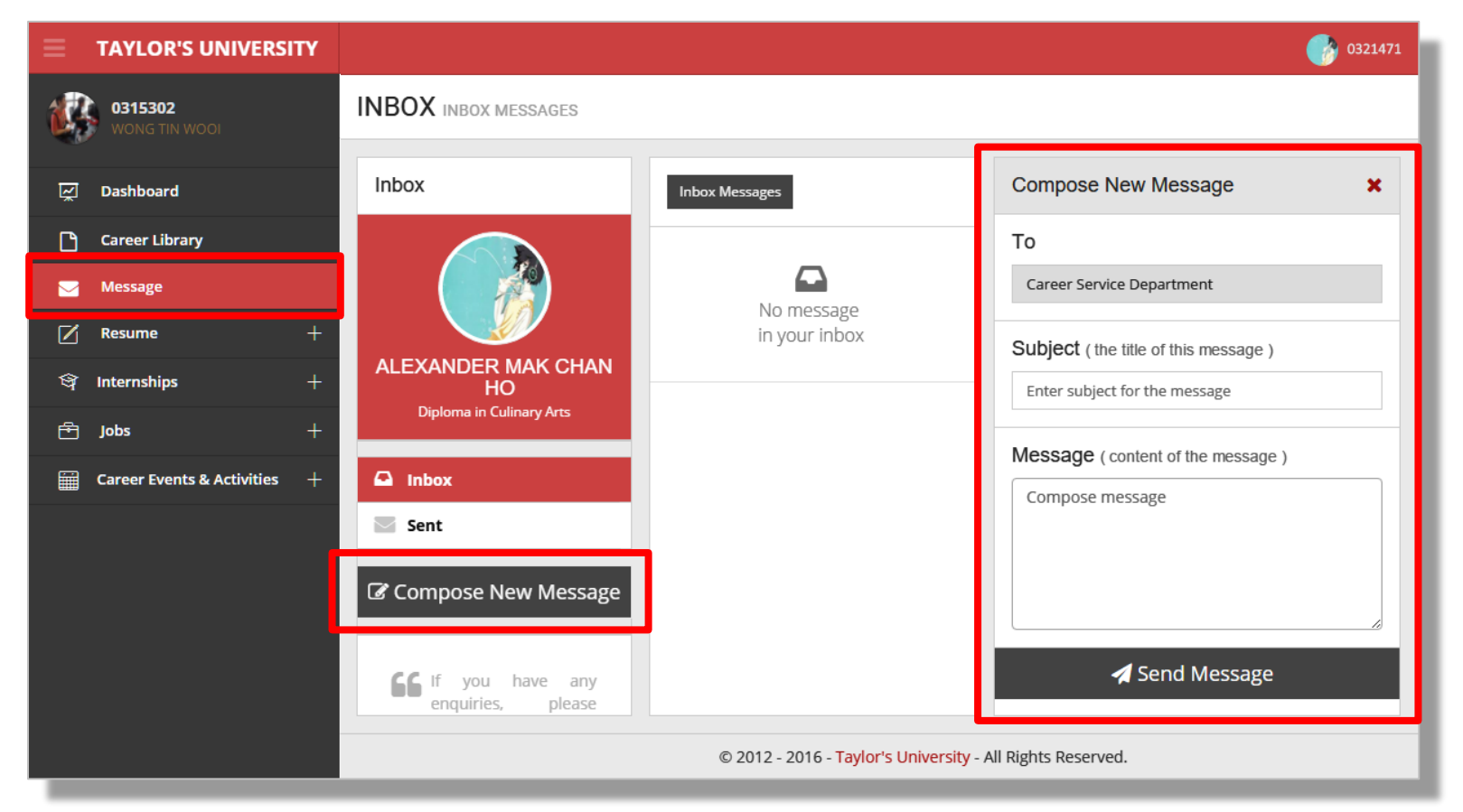

## 4. RESUME – STUDENT PROFILE

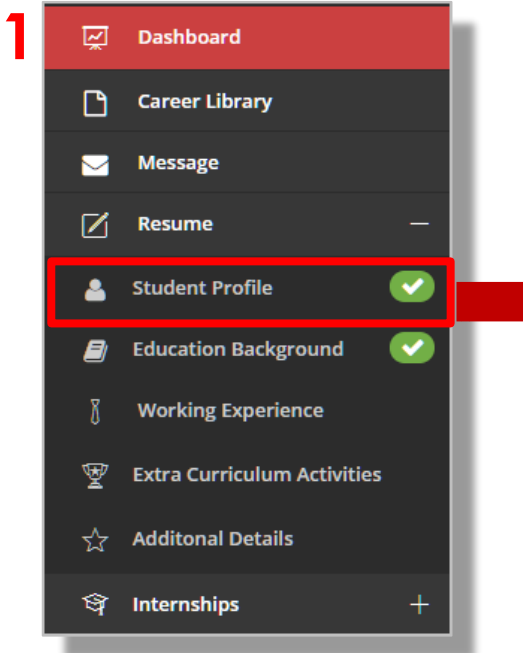

- From sidemenu, click **Resume > Student Profile**
- Upload your photo
- In here you can also edit other items related to your profile

#### **2**

**Current Contact Information** 

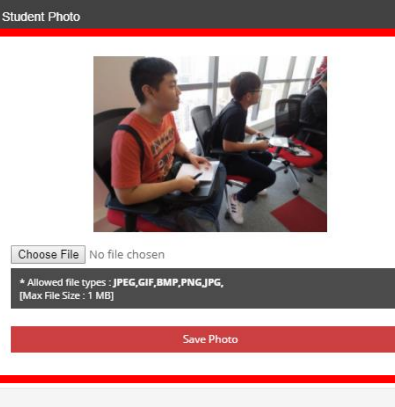

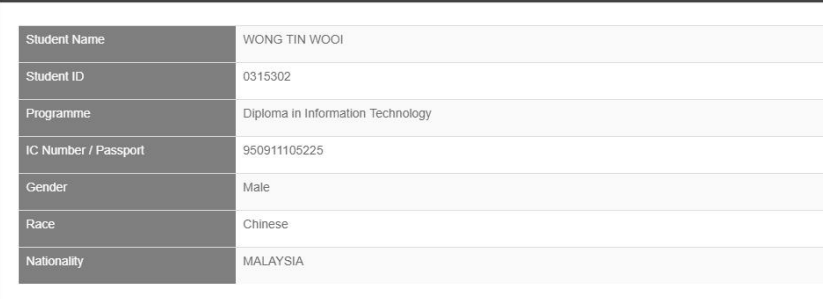

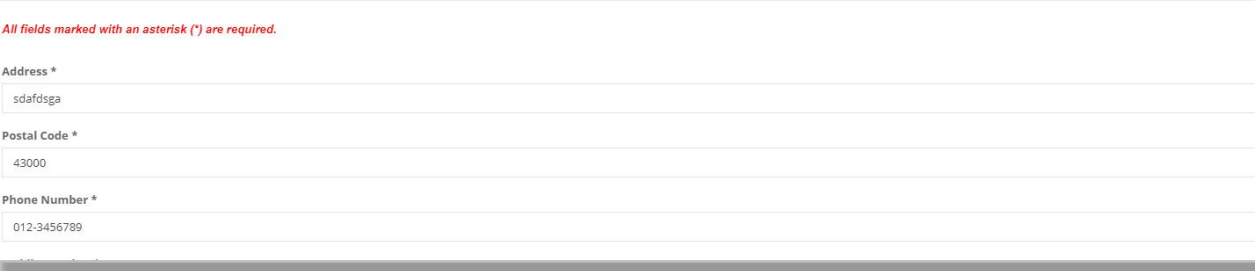

Personal Information

## 4. RESUME – STUDENT PROFILE (CONTD.)

- Fill up your details like **current contact information** & **permanent contact information** which is **COMPULSORY**.
- Set job alert preference, and then *save changes.* **2**

Do you want to be alerted or notified of any new job posting? (The notification will be sent via email. Please ensure to put in your updated e

Save Char

Notification

 $O$  Yes  $O$  No

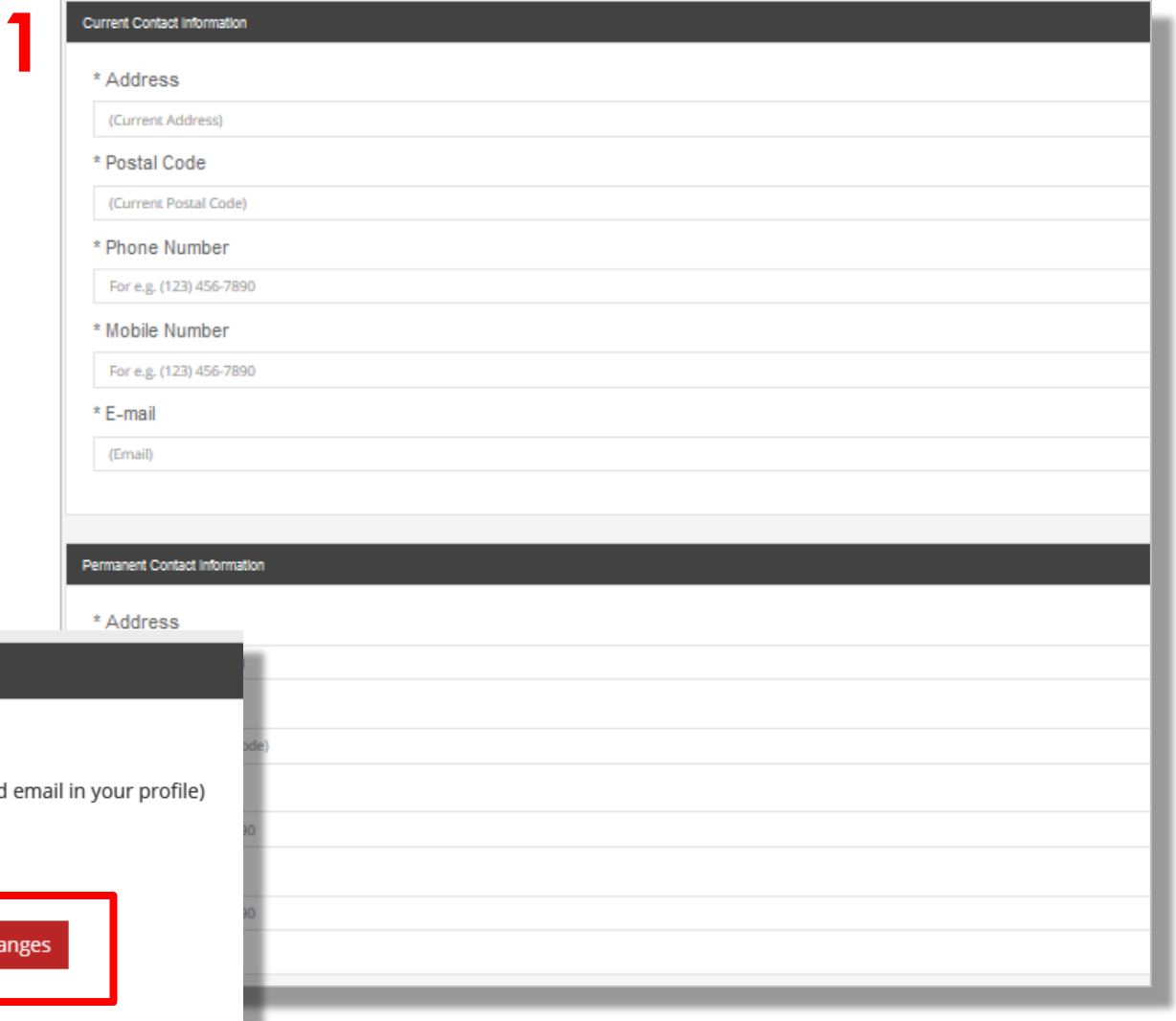

## 4. RESUME – EDUCATION BACKGROUND

- Click on **Resume > Education Background**
- Click *Add Semester* to update each semester GPA
- Key in your *Current CGPA* and click *Save Changes*
- Please fill up this section which is **COMPULSORY**
- Resume can be reviewed and downloaded
- Once you have completed the form it will change to a **green "√"** symbol, and proceed to next category

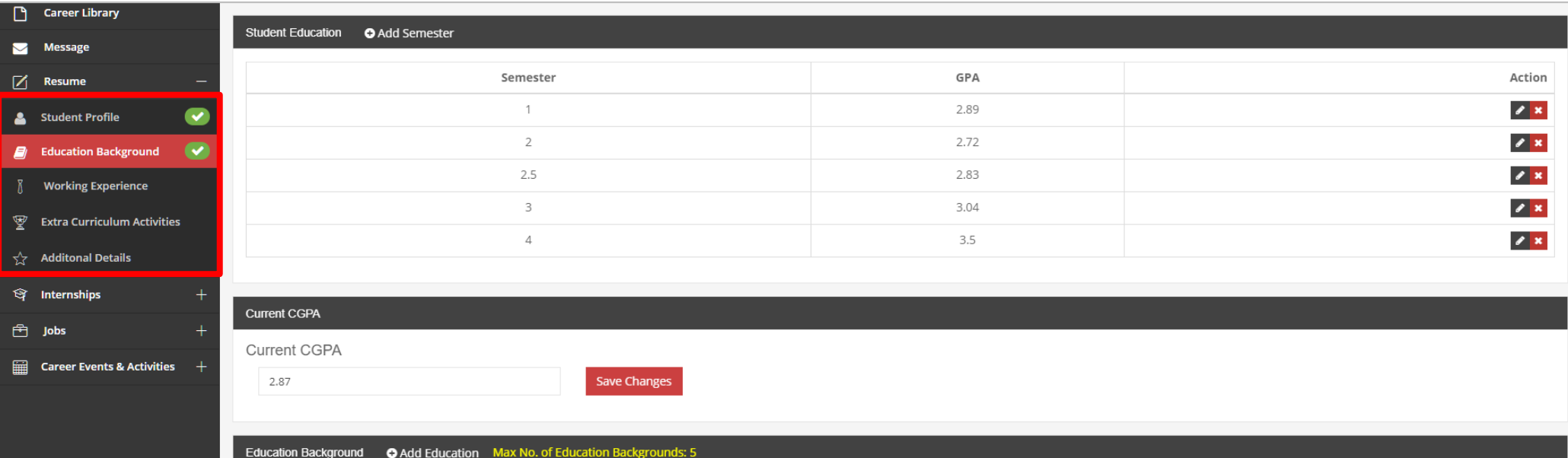

## 4. RESUME – WORKING EXPERIENCE

- Click on **Resume > Working Experience**
- This section is *optional*
- This section should be in **reverse chronological order,** i.e. starts with your previous experience and place your most recent one on top of this list
- Click *Add Work Experience* to update your work experience if you have any
- Highlight any part-time jobs, internships and volunteer works you have done and describe your job roles

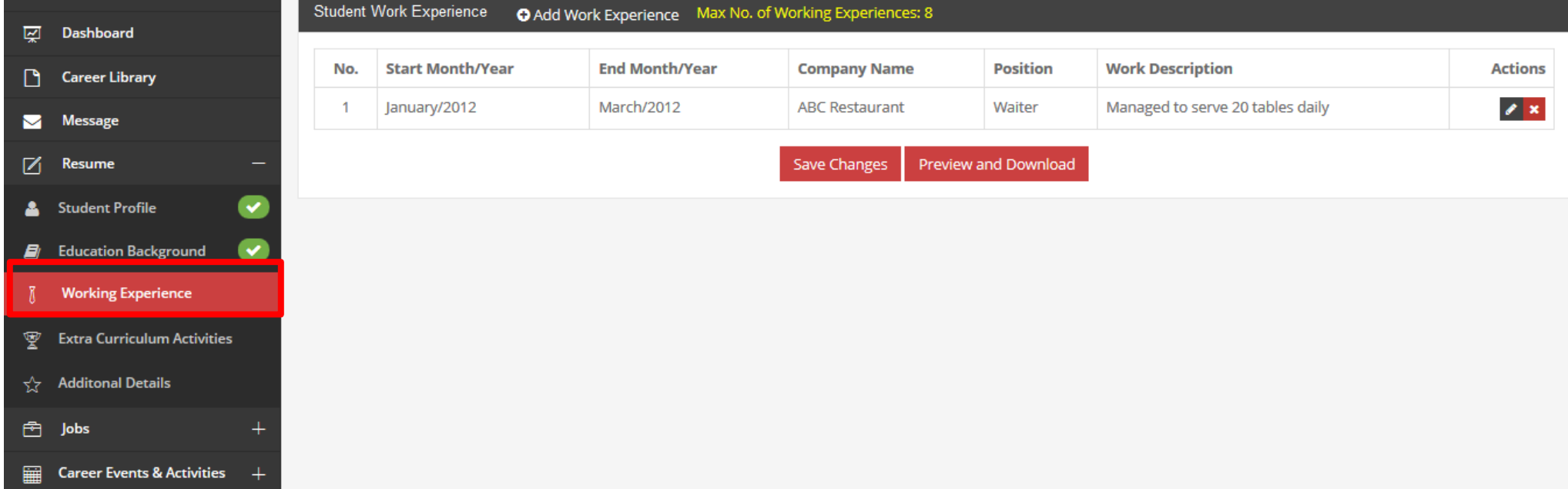

## 4. RESUME – EXTRA CURRICULUM ACTIVITIES

- Click on **Resume > Extra Curriculum Activities**
- This section is **optional**
- This section should be in **reverse chronological order,** i.e. starts with your previous experience and place your most recent one on top of this list
- Click *Add Extra Curriculum Activities* to update your work experience if you have any
- Highlight any societies, associations and sports teams where you took on a leadership or organizational role

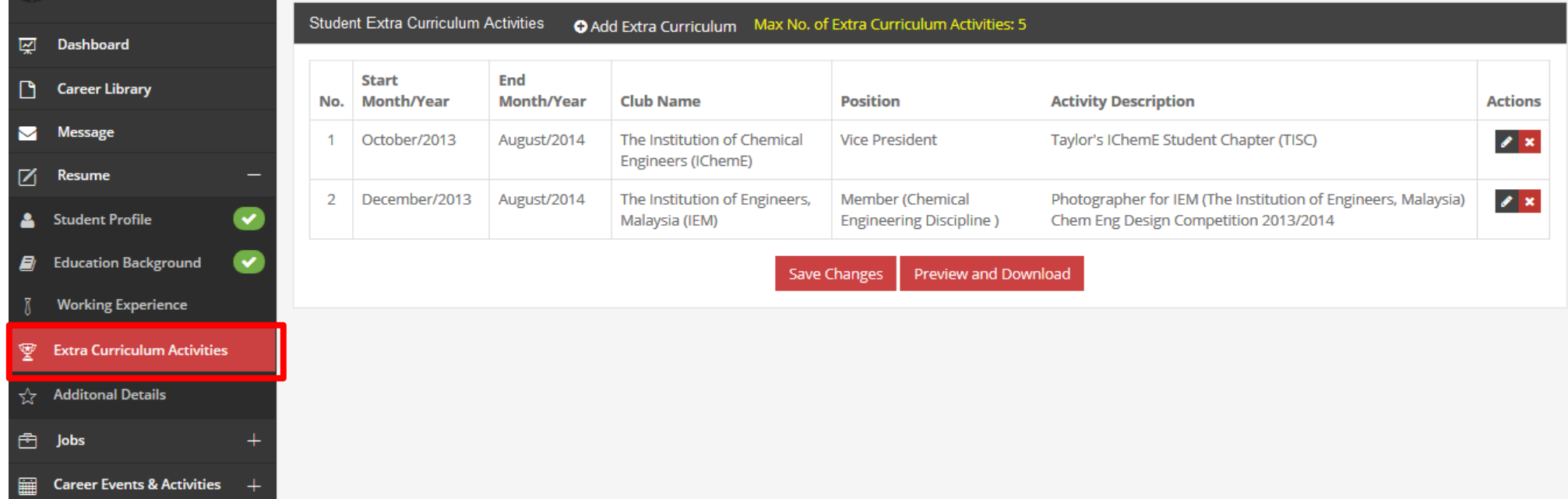

## 4. RESUME – ADDITIONAL DETAILS

- Click on **Resume > Additional Details**
- This section is **optional**
- Click *Add Extra Curriculum Activities* to update your work experience if you have any
- Click **Edit** to update your skills, projects, awards, other information like e-portfolio
- Click Add Referee to update people who can be contacted by your potential employer to verify your employment and education history. You may list one academic referee (such as lecturer) and one professional referee (such as part-time job employer).
- In **Attachments** section, you may attach document like transcripts, portfolio, etc.

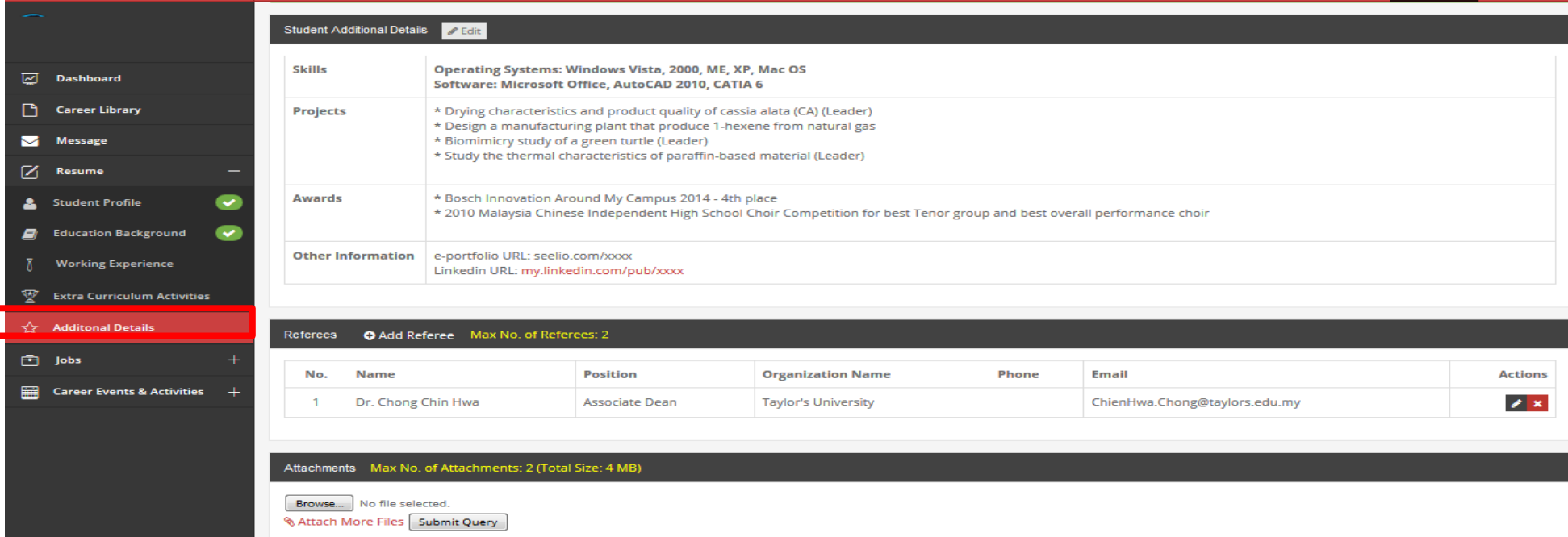

## 5. INTERNSHIPS – PREREQUISITES

• Click **Internships > Prerequisites**

**2**

- This section is **COMPULSORY**
- Fill in all sections which are the **Indemnity Clauses**, **Insurance Coverage and Health Condition**, and **Emergency Details**, before proceeding with internship application. **<sup>1</sup>**

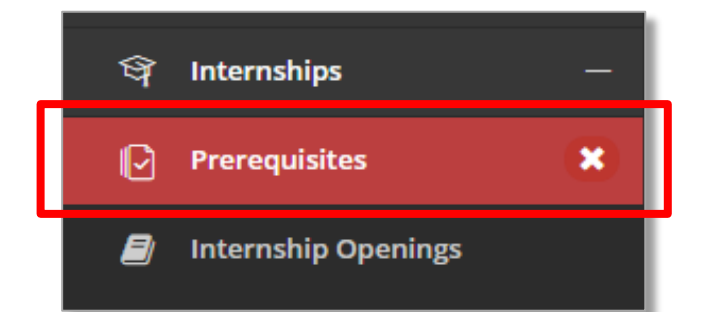

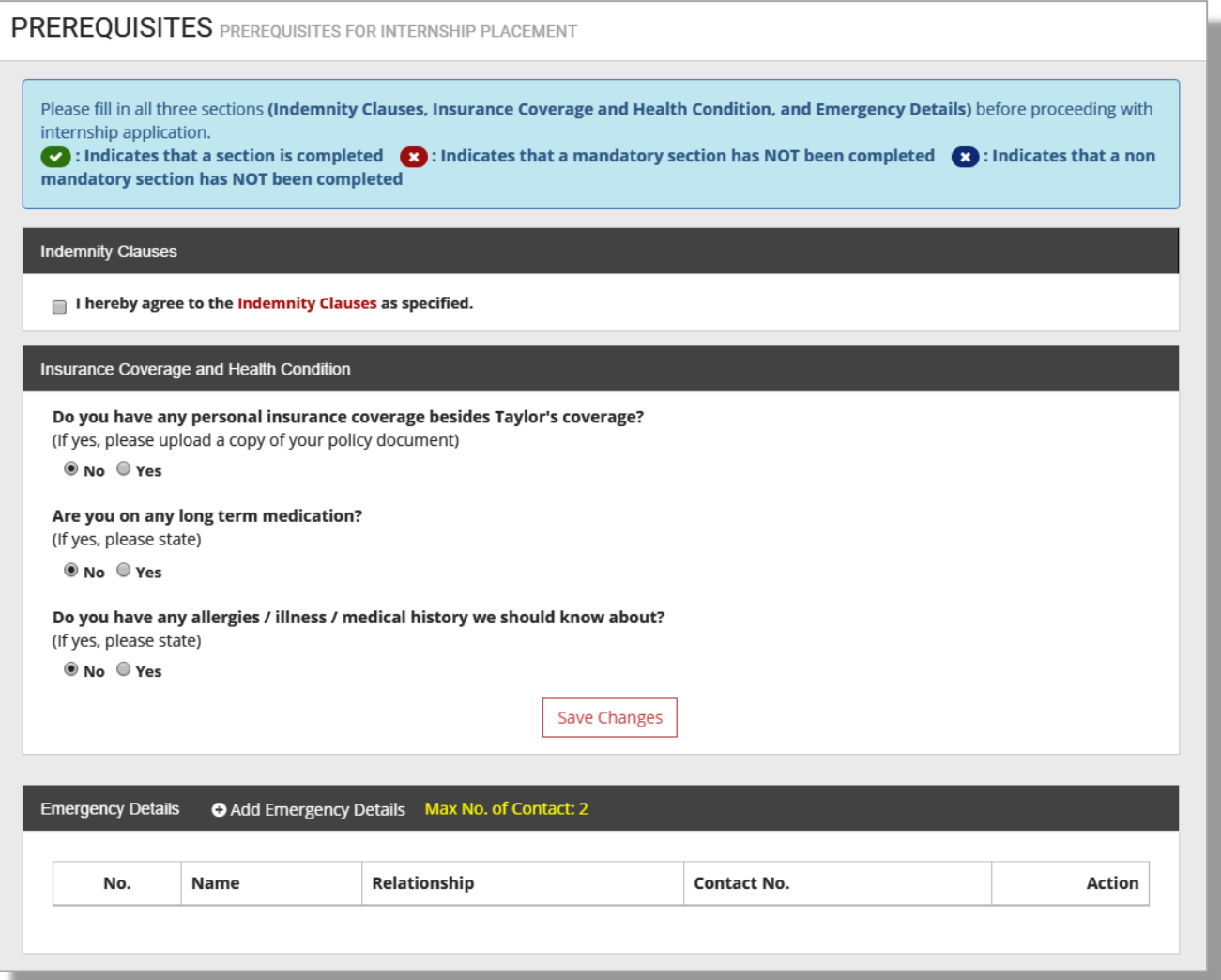

#### 5. INTERNSHIPS – UNIVERSITY INTERNSHIP LETTER

- You can download the University Internship Letter from the system, in case your employer requests for it.
- Go to **Internships > University Internship Letter**
- Click on *Download University Internship Letter*

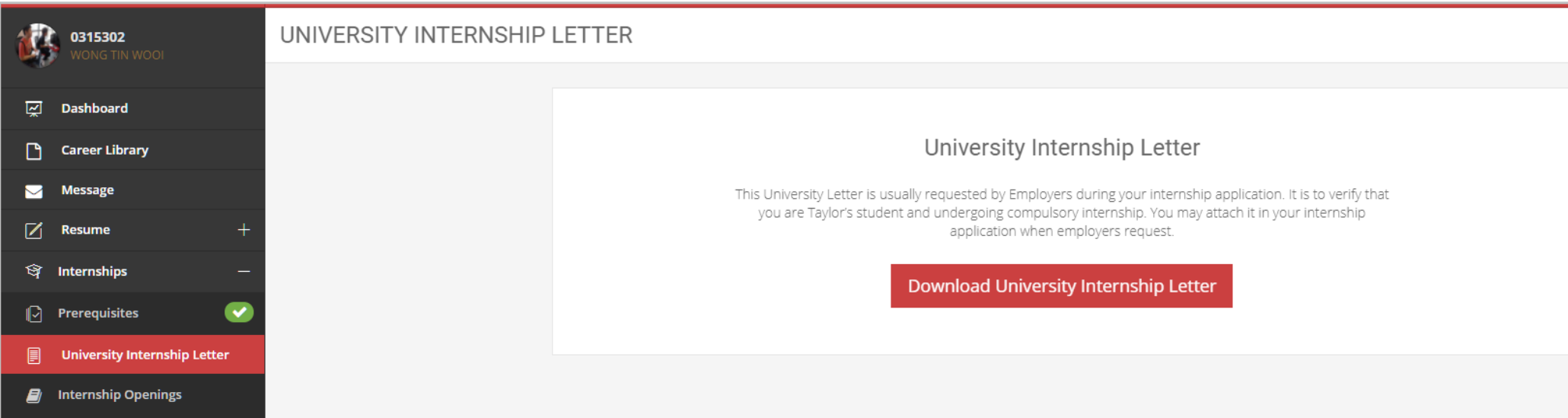

#### 5. INTERNSHIPS – INTERNSHIP OPENINGS

- Click **Internships -> Internship Openings**
- Here you can search Internship Openings based on job specialization
- The internships that have vacancies will be displayed in the list below
- Click on *Apply*, to apply for the internship position

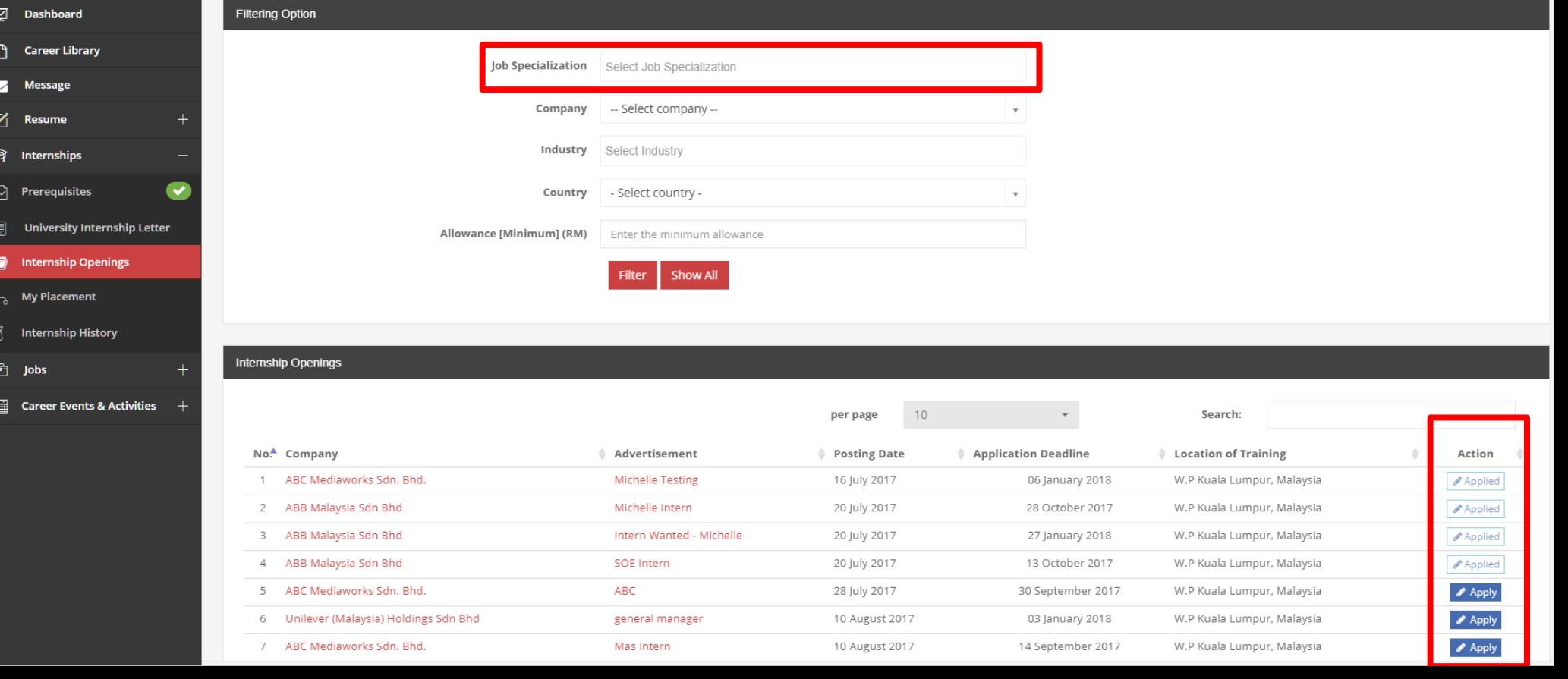

#### 5. INTERNSHIPS – MY PLACEMENT

- If you are going for an Internship of your own choice, then those details need to be filled in the system too
- Go to **Internships > My Placement**
- Fill up the form and click on Submit My Placement to record this into the system

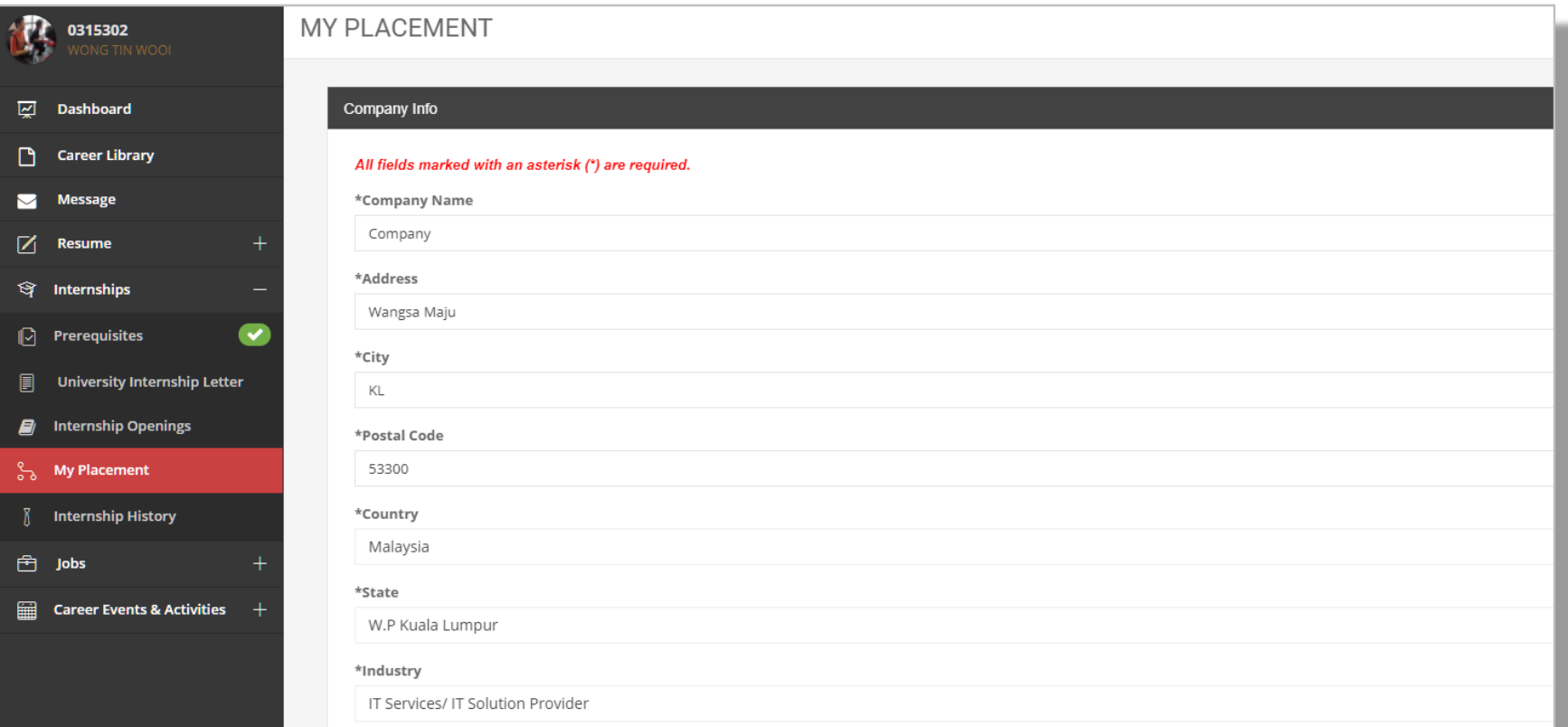

#### 5. INTERNSHIPS – INTERNSHIP HISTORY

- Go to **Internships > Internship History**
- This menu shows the status of your internship placement applications, under the *Application Status* tab
- It also shows past records of your internship history
- For application with *Scheduled for Interview*, this will be a

link which you can click and accept the interview details or put your further comments on the interview details (For e.g. if you want your interview to be scheduled at a different time)

This page also shows history of your own placement records, with the option to edit them

![](_page_21_Picture_70.jpeg)

#### 5. INTERNSHIPS – INTERNSHIP HISTORY (CONTD.)

Under Application Status, the following statuses for internships will be seen:

- If the company rejects the application, the status will say **"Rejected by Company"**
- If the application is confirmed by the company, the status will say **"You are Hired"**

![](_page_22_Picture_30.jpeg)

#### 5. INTERNSHIPS – INTERNSHIP HISTORY (CONTD.)

If the status is *"You are Hired",* then you are required to take action by clicking **"Accept"**  or **"Decline"**

- On clicking Accept, The application status remains as You are Hired, and the *Action* column says **"Offer accepted"**
- On clicking Decline, the status changes to **"Withdrawn by you"**
- **Important Notice:** You are required to take action by clicking "Accept" or "Decline" 7 days from the date of Last Responded by Company. If you fail to respond within 7 days, the offer will be automatically considered to be declined.

![](_page_23_Picture_55.jpeg)

#### 5. INTERNSHIPS – INTERNSHIP HISTORY

- On the *Internship History* page, there is a section called **My Placement Submission History**
- This is the history of your final placement submission history, you may click **"Edit"** to update your placement details.
- Please ensure you update your final placement which is required for school submission

![](_page_24_Picture_34.jpeg)

## 6. JOBS

- You are allowed to view and apply jobs from the job openings after completion of your studies
- It is open to graduates who have graduated within five years from the date of completion of studies
- To apply, Click **Jobs > Job Openings** to view and apply for the position available
- Click **Jobs > Job History** to view your application history and their statuses *(The status rules are the same as in Internships)*
- Click **Jobs -> Headhunter Job Posting** to view the list of headhunter job companies

![](_page_25_Picture_47.jpeg)

## 7. CAREER EVENTS & ACTIVITIES

- Go to **Career Events & Activities > Career Events & Activities list**
- View the Career Events & Activities that are posted by Taylor's Career Services and Employers
- You can RSVP to the event by clicking the **Register** button
- Click **Registered Events** (from the Sidebar) to view the list of events that you have registered
- Click **Withdraw** button to cancel your attendance to the event

![](_page_26_Picture_44.jpeg)

## 8. COMPANY PROFILE SEARCH

- The **Company Profile** feature is a new feature which will allow you to search for companies who currently have open positions for Jobs and Internships.
- To access this feature, click on the **Company Profile** side menu item.
- The resulting page will contain a series of *filters* which can be configured to search for specific company profiles
- Once you have filtered according to your preferences, click the **Filter** button.
- This will then display all companies in the system that meet the filter.
- You can use the relevant Action buttons to view the Company Profiles.

![](_page_27_Picture_7.jpeg)

![](_page_27_Picture_238.jpeg)

![](_page_28_Picture_0.jpeg)

![](_page_28_Picture_1.jpeg)